| Project Name             | BMDA Inpatient Chemotherapy Regimen |
|--------------------------|-------------------------------------|
| Module Description/ Name | 1 Module with 3 Sections            |
| Design Guide Link        |                                     |
| Visual Storyboard Link   |                                     |
|                          |                                     |
|                          |                                     |
|                          |                                     |
|                          |                                     |
|                          |                                     |
| Learning Objectives      |                                     |
| Learning Objectives      |                                     |

Participants will be able to demonstrate adding a diagnosis from the ADD+ Orders window within PowerChart

Participants will be able to demonstrate selection of a chemotherapy regimen from the appropriate folder within Participants will be able to explain the appropriate timing for STARTing and/or SKIPping a cycle within the reg

Participants will be able to demonstrate "ACCEPTING/REJECTING/MODIFYING" proposed chemotherapy reg

## **Lesson (Bow-Tie) Introduction**

| Slide # | Slide Title               | Narration Script                                                          |
|---------|---------------------------|---------------------------------------------------------------------------|
|         |                           |                                                                           |
|         |                           |                                                                           |
| BTI 1   | Introduction              | Audio Play Burst                                                          |
|         |                           |                                                                           |
|         |                           |                                                                           |
|         |                           | Let's review some of the navigation controls on eLearning Player that you |
| BTI 2   | Player Navigation Guide A | will use to help you proceed through the content in this course.          |
|         |                           |                                                                           |
|         |                           |                                                                           |
| BTI 3   | Player Navigation Guide B |                                                                           |
|         |                           |                                                                           |
|         |                           |                                                                           |
|         |                           | There are also player tool options you can access at anytime during this  |
| BIT 4   | Player Navigation Guide C | eLearning course that will guide you with additional information.         |

|       |                      | Welcome to the Inpatient Chemotherapy Regimen E-Learning.  In this lesson ,participants will be able to demonstrate adding a diagnosis from the Add Orders window within PowerChart.                                                                                                    |
|-------|----------------------|----------------------------------------------------------------------------------------------------|
|       |                      | Select a chemotherapy regimen from the appropriate folder within the Add Orders window                                                                                                    |
|       |                      | Explain the appropriate timing for Starting and/Skipping a cycle within the regimen                                                                                                    |
| BTI 5 | Lesson Objectives    | Endorse proposed chemotherapy regimen orders from the message center inbox                                                                                                    |
|       |                      | This E-Learning will allow you to achieve mastery of the objectives stated as you follow along with the demonstration.                                                                                                    |
|       |                      | We will work together as I instruct you where to click and I will assist you along the way.                                                                                                    |
| BTI 6 | Learning Process     | You will also have the opportunity to interact with hands on practice as we navigate through the course.                                                                                                    |
| BTI 7 | Scenario Description | Dr. Anderson is seeing his patient today in his office. Given the patient's condition, he decides to direct admit to the Baptist Jax campus. He wants to place orders for a chemotherapy regimen, but is not sure how to enter it into the Baptist EMR system. Let us walk him through the steps to complete this task. |
|       |                      |                                                                                                    |

| Slide # | Slide Title     | Narration Script                                                                                                    |
|---------|-----------------|----------------------------------------------------------------------------------------------------|
|         |                 |                                                                                                    |
|         |                 |                                                                                                    |
| NM      | Navigation Menu | Let's explore three steps of conducting an Inpatient Regimen in Power Chart. Click on the Selecting a Regimen button to begin. |
|         |                 |                                                                                                    |

## Section 1: Selecting Chemotherapy Regimen

| Slide # | Slide Title                     | Narration Script                                                                                                    |
|---------|---------------------------------|----------------------------------------------------------------------------------------------------|
| 1.1 BT  | Selecting Chemotherapy Regimens | In this part of the lesson, we will cover the physician workflow in selecting Chemotherapy Regimens.                                                                                                    |
|         |                                 | It is important to note that selected regimens must have an appropriate diagnosis associated with them at time of ordering.  This is a safety measure to ensure the patient receives the appropriate regimen. |
| 1.2 BT  | Back Pocket Knowledge           | With the patient's chart already open, we will first need to access the Add                                                                                                    |
|         |                                 | orders window.                                                                                                    |
|         |                                 | This is done by selecting the add button next to Add order on the menu.                                                                                                    |
|         |                                 | Click the +Add                                                                                                    |
| 1.3     | Access Orders                   |                                                                                                    |

|     |                           | Once the Add Orders window opens, notice the Diagnosis and Problems                   |
|-----|---------------------------|---------------------------------------------------------------------------------------|
|     |                           | box on the left                                                                       |
|     |                           | and the Order Catalog search window on the right.                                     |
|     |                           | It is best practice to first enter your diagnosis before selecting the regimen        |
|     |                           | order.                                                                                |
| 1.4 | Add Diagnosis             |                                                                                       |
|     |                           | It is best practice to first enter your diagnosis before selecting the regimen order. |
| 1.5 | Enter Orders              | In the SNO MED CT Box, type "Bladder-Can" and press enter.                            |
|     |                           |                                                                                       |
|     |                           |                                                                                       |
|     |                           |                                                                                       |
|     |                           |                                                                                       |
|     |                           |                                                                                       |
|     |                           |                                                                                       |
|     |                           |                                                                                       |
|     |                           | Notice how the box populates with available diagnosis as you type your                |
|     |                           | desired diagnosis.                                                                    |
|     |                           | Double click on "Pladder Cancer (C67.0)" to populate it in the diagnosis              |
|     |                           | Double click on "Bladder Cancer (C67.9)" to populate it in the diagnosis box.         |
| 1.6 | <br>  Selecting Diagnosis |                                                                                       |
| 1.6 | Selecting Diagnosis       |                                                                                       |

|       |                          | Once returned to the Order window, the user will see the newly added diagnosis is displayed in the diagnosis box.                                                                                                    |
|-------|--------------------------|----------------------------------------------------------------------------------------------------|
|       |                          | The newly added diagnosis will have a blue check mark to indicate it should be associated with the regimen being ordered at this time.                                                                                                    |
|       |                          | Additionally, a number "1" will appear to indicate this is the primary diagnosis to be associated with the regimen.                                                                                                    |
|       |                          | If desired, the physician may repeat the Add Diagnosis process to add additional diagnoses and indicate which is primary, which is secondary, and so on.                                                                                                    |
| 1.7   | Diagnosis Selected       |                                                                                                    |
|       |                          | You now have a display of all of the available GU oncology regimens.                                                                                                    |
|       |                          | Dr. Anderson wants to order the GU ONCIP Bleomycin Etoposide Cisplatin regimen.                                                                                                    |
| 1.0   |                          | Single-click to select this regimen.                                                                                                    |
| 1.8   | Search for Regimen       |                                                                                                    |
| 1.9   | Select Preferred Regimen | There are also player tool options you can access at anytime during this eLearning course that will guide you with additional information. If you need additional descriptions about specific icons or buttons you will see in this course, please refer to the eLearning Course Navigation Guide. |
| 1 10  |                          | As a reminder, Regimens can be easily identified by the following icon located to the left side of the regimen's name.                                                                                                    |
| _1.10 | BP Regimen Icon Reminder |                                                                                                    |

|         |                             | Selecting the regimen will prompt the "Regimens Attribute Box." The       |
|---------|-----------------------------|---------------------------------------------------------------------------|
|         |                             | Intent of Therapy is a required field that must be completed. To select   |
| 1.11    | <br>  Regimen Attribute Box | from the available options. Click the "Drop Down".                        |
| 1.11    | Regilleri Attribute Box     | Troff the available options. Click the Drop Down .                        |
|         |                             |                                                                           |
|         |                             | You must now select one of the four available options: Neo-Adjuvant,      |
|         |                             | Adjuvant, Curative, and Advance/Palliative.                               |
|         |                             |                                                                           |
|         |                             | In this case we will choose Neo-Adjuvant. Single-click on "Neo-Adjuvant"  |
|         |                             | to select it.                                                             |
| 1.12    | Intent of Therapy Box       |                                                                           |
|         |                             |                                                                           |
|         |                             |                                                                           |
|         |                             | The line of therapy is not a required field, but it can be completed if   |
| 1.13    | Line of Therapy             | desired. Click the drop down to select from the available options.        |
| 1.13    |                             | <del> </del>                                                              |
|         |                             | This is where you will choose one of the five available options: First,   |
|         |                             | Second, Third, Fourth, Greater than or equal to Fifth.                    |
|         |                             |                                                                           |
|         |                             | Single-click to select "First"                                            |
| 1.14    | Treatment Options           |                                                                           |
|         |                             | The last section that can be completed is the Treatment Start Date.       |
|         |                             | Leaving the time criteria blank will automatically default to the current |
|         |                             | date and time.                                                            |
| 1.15    | Treatment Start             | Let's leave this section blank and click "OK."                            |
|         |                             |                                                                           |
|         |                             |                                                                           |
| 1.16 BT | <br>  Regimen Completed     | Click "Done" to close the add order window.                               |
| 1.10 01 | negimen completed           | Click Dolle to close the add order willdow.                               |
|         |                             |                                                                           |
|         |                             |                                                                           |
| 4 47 57 |                             |                                                                           |
| 1.17 BT | Section Completion          | This completes the section for selecting Chemotherapy Regimens.           |
| 1       |                             |                                                                           |

| Slide # | Slide Title     | Narration Script                                                             |
|---------|-----------------|------------------------------------------------------------------------------|
|         |                 |                                                                              |
|         |                 |                                                                              |
|         |                 | Let's explore three steps of conducting an Inpatient Regimen in Power Chart. |
| NM      | Navigation Menu | Click on the Selecting a Regimen button to begin.                            |
|         |                 |                                                                              |
|         |                 |                                                                              |

#### **Section 2 Ordering Chemotherapy Regimen**

| Slide # | Slide Title          | Narration Script                                                                                                    |
|---------|----------------------|----------------------------------------------------------------------------------------------------|
|         |                      |                                                                                                    |
|         |                      | In this part of the lesson, we will cover the physician workflow in ordering                                                                |
|         |                      | chemotherapy regimens; in addition to starting and skipping cycles within                                                                   |
| 2.1 BT  | Section Overview     | the regimen.                                                                                                    |
|         |                      | Now that Dr. Anderson has selected his desired regimen order, he wants to skip the pre-admission testing and begin the pre-treatment phase. |
|         |                      | to skip the pre-authosion testing and begin the pre-treatment phase.                                                                        |
| 2.2 BT  | Scenario Description | Let's assist him in completing this task.                                                                                                   |

|     |                            | Once the Regimen is selected, it is displayed as a "Pending" status on the                                                                                                    |
|-----|----------------------------|----------------------------------------------------------------------------------------------------|
|     |                            | left view pane. The Regimen cycles are displayed on the right.                                                                                                    |
|     |                            | In this instance, there is a Pre-Admission Cycle, a Pre-Treatment Cycle, and a Treatment Cycle.                                                                                                    |
|     |                            | Since Dr. Anderson is currently seeing his patient in his office and placing his orders before the patient arrives to the Baptist Jax campus, he wants to skip the Pre-Admission Cycle. Click "Skip" |
| 2.3 | Skip Pre-Admission Testing |                                                                                                    |
|     |                            |                                                                                                    |
|     |                            |                                                                                                    |
|     |                            | Skipping a stage will prompt you to list a reason. To display the list of                                                                                                    |
| 2.4 | Reason for Skipping        | reasons, click the drop down to display the list of reasons.                                                                                                    |
|     |                            |                                                                                                    |
| 2.5 | Skip Reasons               | Select "MD Request"                                                                                                    |
|     |                            |                                                                                                    |
| 2.6 | Complete Skip              | Click Okay                                                                                                    |
| 2.0 | Complete Skip              | Once the Skip Reason is selected, the order window will show the                                                                                                    |
|     |                            | Regimen with the Pre-Admission Cycle dithered and the previously                                                                                                    |
|     |                            | selected skip reason of "MD Request" will be displayed.                                                                                                    |
|     |                            |                                                                                                    |
|     |                            | The next stage is the Pre-Treatment Cycle, which Dr. Anderson wishes to begin. Click "Start"                                                                                                    |
| 2.7 | Start Pre-Treatment Phase  | begin. Chek Start                                                                                                    |

|       |                                  | Choosing to start the Pre-Treatment phase will prompt the "Add Plan" action window. This is where Dr. Anderson will confirm the date.  As this cycle is being planned for a future date, the date and time defaults to Today and Now and the "Action" defaults to "Order for future visit". These pre-sets should be maintained, so let's click "OK". |
|-------|----------------------------------|----------------------------------------------------------------------------------------------------|
| 2.8   | Document Phase Action Time       | Click "Okay"                                                                                                    |
|       |                                  | Once returned to the order window, note that "Related Results" opens in the left window.                                                                                                    |
|       |                                  | These results have been identified to be related to the orders being considered in the selected cycle.                                                                                                    |
|       |                                  | If any of the results are available in the Baptist EMR, the results and the date/time resulted will display.                                                                                                    |
| 2.9   | Related Results                  | This will assist your decision making regarding the need for additional orders and appropriateness of treatment                                                                                                    |
| _2.10 | Access Central Line Modification | You will also want to review the orders and make any desired adjustments. Let's add the Access Central line order. Click the left check box next to Access Central Line.                                                                                                    |
| _     |                                  |                                                                                                    |
| 2.11  | Adjust Central Line              | Any order with a blue ball and white X has a missing required detailed. To address the required details, right click on the "Central Line Order".                                                                                                    |

| 2.12 | Modify Central Line                            | Now click "Modify".                                                                                                    |  |  |
|------|------------------------------------------------|----------------------------------------------------------------------------------------------------|--|--|
|      | ,                                              |                                                                                                    |  |  |
|      |                                                |                                                                                                    |  |  |
|      |                                                |                                                                                                    |  |  |
|      |                                                | The order details window will appear below. In this case, detail values are needed for Central Venous Access Devices. Let's select "Implanted Device-Single Port." |  |  |
| 2 12 |                                                |                                                                                                    |  |  |
| 2.13 | Order Details Adjustment                       |                                                                                                    |  |  |
|      |                                                |                                                                                                    |  |  |
| 2.14 | Close Details for Access Line                  | To close the Order Details window, click on the down arrow.                                                                                                    |  |  |
|      |                                                | GEN Allergic Reaction/Desensitization also has a missing required detail.                                                                                          |  |  |
| 2.15 | Gen Allergic Reaction/Decentralization Modific |                                                                                                    |  |  |
|      |                                                |                                                                                                    |  |  |
|      |                                                | Right click on Hold Medication.                                                                                                    |  |  |
|      |                                                |                                                                                                    |  |  |
| 2.16 | Hold Medication                                |                                                                                                    |  |  |
|      |                                                |                                                                                                    |  |  |
| 2.17 | Modify Medication                              | Now click "Modify".                                                                                                    |  |  |
|      |                                                |                                                                                                    |  |  |
| 2.18 | Enter Chemotherapy                             | Let's enter Chemotherapy in the detail values box for Medications to Hold.  Type "Chemotherapy" and press enter.                                                   |  |  |
| 2.10 | Linter Chemotherapy                            | Trype Onemotherapy and press enter.                                                                                                    |  |  |

| 2.19  | Hold Next Dose Details        | Now let's address the next required field in the Order Details box. Click "Hold Next Dose Detail".                                          |
|-------|-------------------------------|----------------------------------------------------------------------------------------------------|
| _2.20 | Other Details                 | Click "Other (specify in Special Instructions)"                                                                                             |
| 2.21  | Close Hold Medication Details | Close the Hold Modification Details by clicking on the down arrow                                                                           |
|       |                               | For the purpose of this training the regimen orders have been scrolled down to the bottom to show the Return to Pre-Treatment location.     |
| 2.22  | Return to Pre-Treatment Order | To return to the Pre-Treatment order, click "Return to Pre-Treatment".                                                                      |
|       |                               | Now that the orders have been reviewed and modified, it's time to sign and send the regimen to the pharmacy.                                |
| 2.23  | Orders For Signature          | Click "Orders For Signature"                                                                                                    |
|       |                               | Orders cannot be placed on patients with missing allergy documentation.                                                                     |
| 2.24  | Missing Documentation         | Should you receive this message, click "Allergy Form".                                                                                      |
|       |                               | The Ad Hoc form will prompt allowing you to document the height, weight and patient allergies.                                              |
| 2.25  | Height/ Weight                | Since this is the first time a height and weight is documented for the patient, let's click "initial" in the Height/Weight Results section. |
|       | Height/ Weight Demonstration  |                                                                                                    |
| 2.26  |                               | Now watch as I enter the height and weight of the patient.                                                                                  |
|       |                               | Next we will need to enter the allergies.                                                                                                   |
|       |                               | The patient reports no known allergies to Dr. Anderson, so let's select the "No Known Allergies" choice.                                    |
| 2.27  | Allergies                     |                                                                                                    |

| 2.28    | Allergies                     | On the allergies pop up window, click "OK                                                                                                    |  |  |
|---------|-------------------------------|----------------------------------------------------------------------------------------------------|--|--|
| 2.29    | Chart Height/Weight/Allergies | Now that the patient's height, weight and allergies have been entered, click the "Green Check Mark" in the top left corner to chart your entries. |  |  |
| _2.30   | Close Message                 | To close the Discern message, click "OK".                                                                                                    |  |  |
| 2.31    | Sign                          | Now, click Sign                                                                                                    |  |  |
| 2.32    | Refresh                       | To update the order, click Refresh.  The regimen order has now been submitted to the pharmacist who will review and titrate the orders.           |  |  |
|         |                               | When complete, the pharmacist will send the order back to Dr Anderson for signature via the message center.                                       |  |  |
|         |                               | We will discus this in the next lesson.                                                                                                    |  |  |
|         |                               | This completes the section for ordering Chemo Regimens.                                                                                           |  |  |
| 2.33 BT | Pharmacist Review             | Click the return button to move forward with the lesson.                                                                                          |  |  |

| Slide # | Slide Title     | Narration Script                                                                                                    |  |  |
|---------|-----------------|----------------------------------------------------------------------------------------------------|--|--|
|         |                 |                                                                                                    |  |  |
| NM      | Navigation Menu | Let's explore three steps of conducting an Inpatient Regimen in Power Chart. Click on the Selecting a Regimen button to begin. |  |  |

## **Section 3 Proposed Orders**

| Slide # | Slide Title                      | Narration Script                                                                                                    |  |
|---------|----------------------------------|----------------------------------------------------------------------------------------------------|--|
| 3.1 BT  | Proposed Orders Section Overview | In this part of the lesson, we will cover the physician workflow in proposing orders of the chemotherapy Regimen.                                                                                                    |  |
| 3.2 BT  | Scenario Description             | Now that the pharmacist has reviewed and started the treatment cycle, a proposed order is pending endorsement by Dr. Anderson.  Let's walk him through the steps for accessing and endorsing proposed orders through the message center. |  |
| 3.3     | Access the Message Center        | Proposed orders can be found in your message center inbox.  To access your message center, at the top of the tool bar,  click the "Message Center inbox".                                                                                |  |

| Plans for Review Plans for Review 3.4 |                                         | The proposed orders are located under the orders section. They are not actionable until they receive a provider's signature.  To see all proposed regimen orders, click on "Plans for Review"                                                                              |  |  |
|---------------------------------------|-----------------------------------------|----------------------------------------------------------------------------------------------------|--|--|
| 3.5                                   | Select the Proposed Order for Review    | Now that all proposed regimens are opened, to review the proposed orders, double click the line item.                                                                                                    |  |  |
| 3.6                                   | Accept or Reject the Proposed Order     | The selected regimen will open for review. It is imperative to review all of the proposed orders prior to taking any action. Once you have reviewed the orders, you can choose one of the following options:  Reject All and Next  Accept with Modify  Accept All and Next |  |  |
| 3.7                                   | Reject All and Next rejects the orders. | Reject All and Next allows you to reject the orders, but prompts to give a reason for doing so.                                                                                                    |  |  |
| 3.8                                   | Reject Review                           | To view the list of Reject Reasons, click the Drop down.                                                                                                    |  |  |

| 3.9   | Reject Reasons          | Select the Reject Reason "MD Request".                                  |
|-------|-------------------------|-------------------------------------------------------------------------|
|       |                         |                                                                         |
|       |                         |                                                                         |
|       |                         |                                                                         |
| _3.10 | Select Reject Reason    | With the Reject Reason now selected, click okay.                        |
|       |                         |                                                                         |
|       |                         | Accept with Modify allows you to accept the orders, but prompts the     |
| 3.11  | Accept with Modify      | Orders window allowing you to select, unselect, and modify orders.      |
|       |                         | BASE LAYER                                                              |
|       |                         | To accept the orders as proposed, click Accept all and Next.            |
|       |                         | DOSING LAYER                                                            |
|       | Accept All and Next     | The dosing calculator may open and should be addressed.                 |
|       |                         | Otherwise, the window will simply return to the inbox.                  |
| 3.12  |                         |                                                                         |
| J.12  |                         |                                                                         |
|       |                         | To discontinue the regimen, you must first go back into the menu order  |
|       |                         | and right-click on the name of the regimen from the view pane.          |
|       |                         | Right click on the GU ONCIP IP Bleomycin etoposide regimen order in the |
|       |                         | view pane.                                                              |
| 3.13  | Discontinue the Regimen |                                                                         |
| 3.14  | Discoutings the Design  | Nousingle diek on Dissentinus                                           |
| 3.14  | Discontinue the Regimen | Now single click on Discontinue                                         |

| nen.                                                                         |  |
|------------------------------------------------------------------------------|--|
|                                                                              |  |
|                                                                              |  |
|                                                                              |  |
|                                                                              |  |
|                                                                              |  |
| To skip a regimen day, start by selecting the treatment days in the submenu. |  |
|                                                                              |  |
| ed                                                                           |  |
| 5. Click                                                                     |  |
| O. OO                                                                        |  |
|                                                                              |  |
|                                                                              |  |
|                                                                              |  |
|                                                                              |  |
|                                                                              |  |
|                                                                              |  |
|                                                                              |  |
| equest.                                                                      |  |
|                                                                              |  |
|                                                                              |  |
|                                                                              |  |
|                                                                              |  |
| ₹.                                                                           |  |

|         | Orders for Signature and Sign | After modifying the orders, click Orders for Signature.                                                                                                    |  |
|---------|-------------------------------|----------------------------------------------------------------------------------------------------|--|
|         | Sign                          | To complete the order, click Sign.                                                                                                    |  |
|         | Refresh                       | Refresh your screen.                                                                                                    |  |
|         |                               | Alternatively, the provider may change the treatment date and time. In this case, we will choose Day 3. Click the drop down to the right of Activate Action for day 3. |  |
| 3.25    | Change Regimen Day and Time   |                                                                                                    |  |
| 3.26    | Change Regimen Day and Time   | Select "Change Start Date/Time."                                                                                                    |  |
| 3.27    | Day and Time Demonstration    | The change start date/time is prompted allowing you to reschedule the cycle date. Watch as I select a new date for Day 3.                                              |  |
|         |                               | Now we will need to adjust the remaining cycle time frames.                                                                                                    |  |
| 3.28    | Adjust All                    | Click "Adjust All."                                                                                                    |  |
|         |                               | Last, we must select the reason why the cycle date and time will be adjusted.                                                                                          |  |
| 3.29    | Reschedule Reason             | Click the drop down.                                                                                                    |  |
|         |                               |                                                                                                    |  |
| _3.30   | Reschedule Reason             | The Reschedule Reasons are now listed. Select "MD Request."                                                                                                    |  |
|         |                               |                                                                                                    |  |
| 3.31    | Reschedule Reason             | With the Reschedule Reason now selected. Click "OK"                                                                                                    |  |
|         |                               |                                                                                                    |  |
| 3.29 BT | Section 3 Completion          | This completes the section on Proposed Orders.                                                                                                    |  |

| 3.30 BT | Congratulations!  You have completed the Inpatient Chemotherapy Regimen E-Learning. In this course you have learned how to demonstrate adding a diagnosis from the Add Orders window within PowerChart. Select a chemotherapy regimen from the appropriate folder within the Add Orders window. Explain the appropriate timing for Starting and/or Skipping a cycle within the regimen and endorse proposed chemotherapy regimen orders from the message center inbox. |
|---------|----------------------------------------------------------------------------------------------------|
|         |                                                                                                    |

| Slide # | Slide Title | Narration Script                                                                                                    |  |  |
|---------|-------------|----------------------------------------------------------------------------------------------------|--|--|
|         |             |                                                                                                    |  |  |
|         |             |                                                                                                    |  |  |
| NM      |             | Let's explore three steps of conducting an Inpatient Regimen in Power Chart. Click on the Selecting a Regimen button to begin. |  |  |

| ·   |   |
|-----|---|
|     |   |
|     |   |
|     |   |
|     |   |
|     |   |
|     |   |
|     |   |
|     |   |
|     |   |
|     |   |
|     |   |
|     |   |
|     |   |
|     |   |
|     |   |
|     |   |
| I . | I |

| _ |  |
|---|--|
|   |  |
|   |  |
|   |  |
|   |  |
|   |  |
|   |  |
|   |  |
|   |  |
|   |  |
|   |  |
|   |  |
|   |  |
|   |  |
|   |  |
|   |  |
|   |  |
|   |  |
|   |  |
|   |  |
|   |  |
|   |  |
|   |  |

| Abbreviation and Acronym Key                 |  |
|----------------------------------------------|--|
| Highlight= HL,                               |  |
| User Click Box= UCB                          |  |
| Drop Down= DD                                |  |
| Message Center = MC                          |  |
| Background=BG                                |  |
| Back Pocket Knowledge= BPK                   |  |
| Critical Information = Cl                    |  |
|                                              |  |
| PowerChart= PC                               |  |
|                                              |  |
|                                              |  |
|                                              |  |
|                                              |  |
|                                              |  |
|                                              |  |
|                                              |  |
|                                              |  |
| n the ADD+ Orders window within PowerChart   |  |
|                                              |  |
|                                              |  |
|                                              |  |
| imen                                         |  |
|                                              |  |
|                                              |  |
|                                              |  |
| gimen orders from their message center inbox |  |
| James States and Market Made and Market      |  |
|                                              |  |
|                                              |  |

| Screen Display                  | Povious Comments (Vatio) |
|---------------------------------|--------------------------|
| Screen Display                  | Review Comments(Katie)   |
| MD Anderson BG                  |                          |
| Play Button                     |                          |
| White Trans Overlay             |                          |
| Baptist Logo                    |                          |
| Navigation Guide Title          |                          |
| Volume Caption                  |                          |
| Closed Captioning Caption       |                          |
| Seekbar Caption                 |                          |
| Next Caption                    |                          |
| Navigation Guide Title          |                          |
| Play/Pause Caption              |                          |
| Replay Caption                  |                          |
| Previous Caption                |                          |
| Navigation Guide Title          |                          |
| Menu                            |                          |
| Resource Caption                |                          |
| Course Navigation Guide Caption |                          |

| Learning Objectives (Title)                                                                                                    |  |
|----------------------------------------------------------------------------------------------------|--|
| Ordering and Approval of Inpatient Chemotherapy Orders (Heading)                                                                                                    |  |
| <ul> <li>(Text)</li> <li>Demonstrate adding a diagnosis from the Add Orders window within PowerChart</li> <li>Select a chemotherapy regimen from the appropriate folder within the Add Orders window</li> <li>Explain the appropriate timing for Starting and/or Skipping a cycle within the regimen</li> <li>Endorse proposed chemotherapy regimen orders from the message center inbox</li> </ul> |  |
| (Demo and interaction icons)                                                                                                    |  |
| Dr. Anderson is seeing his patient today in his office. Given the patient's condition, he decides to direct admit to the Baptist Jax campus. He wants to place orders for a chemotherapy regimen, but is not sure how to enter it into the Baptist EMR system. Let us walk him through the steps to complete this task.                                                                             |  |
|                                                                                                    |  |

| Screen Display                                                                        | Review Comments |
|---------------------------------------------------------------------------------------|-----------------|
| Inpatient Chemotherapy Regimen (Title) Selecting Button                               |                 |
| Ordering Button                                                                       |                 |
| Proposed Orders                                                                       |                 |
| Physician consulting patient playing in BG                                            |                 |
|                                                                                       |                 |
|                                                                                       |                 |
|                                                                                       |                 |
| Screen Display (Background Image)                                                     | Review Comments |
| Selecting Chemotherapy Regimens (Title)                                               |                 |
| An overview of selecting Chemo Regimens and Adding the Associated Diagnosis (heading) |                 |
| Back-Pocket Knowledge (heading)                                                       |                 |
| Selected regimens must have an appropriate diagnosis                                  |                 |
| associated with them at time of ordering. This is a safety                            |                 |
| measure to ensure the patient receives the appropriate regimen                        |                 |
|                                                                                       |                 |
|                                                                                       |                 |
|                                                                                       |                 |
|                                                                                       |                 |
| Oncology PC                                                                           |                 |

| Diagnosis & Problems/Order Catalog    |                                                                                                    |
|---------------------------------------|----------------------------------------------------------------------------------------------------|
|                                       |                                                                                                    |
| Diag & Prob w/ Order Catalog          |                                                                                                    |
|                                       | I added a masking for Bladder Cancer in the Search field area. As of now the screenshot only shows "bladder can". I was not sure if we want it to show "Bladder Cancer" to align more with the last text entry slide. Is this really needed? I am thinking possibly not since the physcians probably already know that they do not have to type a full word or sentence to conduct the search. If this is incorrect, in order to do this it will require additional masking and time so the masked "bladder cancer" does not punch out when the slide Dim/HL. So I left it as is for now and hid the BC masking to wait until make a final |
| Diag & Prob w/ bladder cancer DD List | decision.                                                                                                    |

| Diag & Prob w/ Bladder Cancer                                                                   | I think we talked about this when we first reviewed this. (The time when your script crashed and did not save) This slide has a lot of narration with out the user doing anything. To keep their attention>Thinking maybe we should turn the reminder about adding diagnosis as primary, secondar and so on might be a good visual Back Pocket reminder. I can add it if you agree. What do you think? |
|-------------------------------------------------------------------------------------------------|----------------------------------------------------------------------------------------------------|
|                                                                                                 |                                                                                                    |
|                                                                                                 |                                                                                                    |
| Diag & Duch w/ Daginson Folder                                                                  |                                                                                                    |
| Diag & Prob w/ Regimen Folder                                                                   | I had to take the Back Pocket Layer out and                                                                                                    |
|                                                                                                 | make a new slide because the Text Failure Layer kept appearing very briefly in between layers                                                                                                    |
|                                                                                                 | even when you clicked the UCB correctly ONLY                                                                                                    |
|                                                                                                 | after it was published. Before adding another                                                                                                    |
|                                                                                                 | slide I tried deleting all the triggers and putting them back it and republished, but it kept doing                                                                                                    |
|                                                                                                 | it. It was easier just to add another slide then try                                                                                                    |
| Diag & Prob w/ Regimen List                                                                     | and figure out this glitch in Storylie.                                                                                                    |
| Diag & Broh w/ Regimen List                                                                     |                                                                                                    |
| Diag & Prob w/ Regimen List Back pocket knowledge stating "As a reminder, Regimens              |                                                                                                    |
| can be easily identified by the following icon located to the left side of the regimen's name." |                                                                                                    |

| Diag & Prob w/ Regimen List                                           |  |
|-----------------------------------------------------------------------|--|
| POPUP Regimen Attribute                                               |  |
|                                                                       |  |
|                                                                       |  |
|                                                                       |  |
|                                                                       |  |
| Diag & Prob w/ Regimen List                                           |  |
| POPUP Regimen Attribute                                               |  |
|                                                                       |  |
| Dia z 8 Duala vv/ Basimaan List                                       |  |
| Diag & Prob w/ Regimen List POPUP Regimen Attribute                   |  |
| roror Regimen Attribute                                               |  |
|                                                                       |  |
|                                                                       |  |
| Diag & Prob w/ Regimen List                                           |  |
| POPUP Regimen Attribute                                               |  |
|                                                                       |  |
| <br> Diag & Prob w/ Regimen List                                      |  |
| POPUP Regimen Attribute                                               |  |
|                                                                       |  |
|                                                                       |  |
| Diag & Prob w/ Regimen List                                           |  |
| This completes the section for selecting Chemo Regimens Return Button |  |
| Blue Trans Overlay                                                    |  |
| Image of Physician with Meds                                          |  |
| J, 5                                                                  |  |
| <u> </u>                                                              |  |

| Screen Display                                                                                                    | Review Comments |
|----------------------------------------------------------------------------------------------------|-----------------|
| Inpatient Chemotherapy Regimen (Title) Selecting Button Ordering Button Proposed Orders Physician consulting patient playing in BG |                 |
|                                                                                                    |                 |

| Screen Display                                               | Review Comments |
|--------------------------------------------------------------|-----------------|
| Ordering Chemotherapy Regimens (Title)                       |                 |
| An overview of ordering chemo regimens and                   |                 |
| starting/skipping cycles (Heading)                           |                 |
| Blue Trans Overlay                                           |                 |
| White Overlay                                                |                 |
| Image of Physician with Stethoscope                          |                 |
| Now that Dr. Anderson has selected his desired regimen       |                 |
| order, he wants to skip the pre-admission testing and begin  |                 |
| the pre-treatment phase. Let's assist him in completing this |                 |
| task.                                                        |                 |

| Regimen Order BG                                   |                                                                                                  |
|----------------------------------------------------|--------------------------------------------------------------------------------------------------|
| Pending Status, Regimen Cycles                     |                                                                                                  |
|                                                    | Do we want it to say "to display the list of reasons, click the drop down to display the list of |
| Regimen Order BG                                   | reasons." Because it seems redundant saying it                                                   |
| Skip Window                                        | twice or is repeated to emphasize this?                                                          |
| Regimen Order BG Skip Window w/ DD of MD Request   |                                                                                                  |
| Regimen Order BG Skip Window w MD Request selected |                                                                                                  |
|                                                    |                                                                                                  |
|                                                    |                                                                                                  |
| Regimen Regimen Order BG w/ PreTreatment cycle     |                                                                                                  |

| Regimen Regimen Order BG w/ Add Plan Window                                                                | Should "Today and Now" be capitalized? |
|----------------------------------------------------------------------------------------------------|----------------------------------------|
| Regilleri Regilleri Order Bd W/ Add Flati Willdow                                                          | Should Today and Now Be Capitalized:   |
| Regimen Orders w/ Related Results  Regimen Orders w/ Phase Modifications Access Central Line (Not checked) |                                        |
| Regimen Orders w/ Phase Modifications Access Central Line (Checked with blue ball with the white X).       |                                        |

| Regimen Orders w/ Phase Modifications Access Central Line  |  |
|------------------------------------------------------------|--|
| (Checked with blue ball with the white X and Modify        |  |
|                                                            |  |
|                                                            |  |
|                                                            |  |
|                                                            |  |
|                                                            |  |
|                                                            |  |
|                                                            |  |
| Regimen Orders w/ Accces Central Line and Details Window.  |  |
| Regimen orders wy Accees central Line and Details willdow. |  |
|                                                            |  |
|                                                            |  |
|                                                            |  |
| Regimen Orders w/ Accces Central Line and Details Window.  |  |
| w/ implanted Device_Single Port Highlighted Blue           |  |
| W/ Implanted Bevice_Single For Engingine a Bide            |  |
|                                                            |  |
| Regimen Orders w/ Phase Modifications                      |  |
| regimen orders wy r hase weathers                          |  |
|                                                            |  |
| Regimen Orders w/ GEN Allergic Reaction/Desentization      |  |
| Blue Circle w/ white x Hold Medication                     |  |
| Blue circle wy write x riola wealcation                    |  |
|                                                            |  |
| Regimen Orders w/ GEN Allergic Reaction/Desentization      |  |
| Blue Circle w/ white x Hold Medication                     |  |
| Modify pop up                                              |  |
| , really papers                                            |  |
|                                                            |  |
| Regimen Orders w/ Hold Medication Details Window           |  |
| Text Entry Call Out "Type in Chemotherapy"                 |  |
| Text Entry our out Type in onemotiverapy                   |  |

| Regimen Orders w/ Hold Medication Details Window      |                                                 |
|-------------------------------------------------------|-------------------------------------------------|
| Chemotherapy entered                                  |                                                 |
| Regimen Orders w/ Hold Medication Details Window      |                                                 |
| Hold Next Dose HL Blue                                |                                                 |
|                                                       |                                                 |
| Regimen Orders w/ Hold Medication Details Window      |                                                 |
| Hold Next Dose and Other HL Blue                      |                                                 |
|                                                       | We are not able to actually show the "scrolling |
|                                                       | down" of the screen, Andre suggested I put in   |
|                                                       |                                                 |
|                                                       | the phrasing "For the purpose of this training" |
|                                                       | followed by description of action already       |
| Regimen Orders w/ Phase Modifications (scrolled down) | completed.                                      |
|                                                       |                                                 |
|                                                       |                                                 |
|                                                       |                                                 |
|                                                       |                                                 |
| Regimen Orders for Signature                          |                                                 |
| Regimen Orders for Signature                          |                                                 |
|                                                       |                                                 |
|                                                       |                                                 |
|                                                       |                                                 |
| Regimen Orders w/ Missing Allergy Information (POPUP) |                                                 |
|                                                       |                                                 |
|                                                       |                                                 |
|                                                       |                                                 |
|                                                       |                                                 |
| Pagiman Orders w/ HT/WT/Allergy screen                |                                                 |
| Regimen Orders w/ HT/WT/Allergy screen                |                                                 |
|                                                       |                                                 |
| Regimen Orders w/ HT/WT/Allergy screen                |                                                 |
|                                                       |                                                 |
|                                                       |                                                 |
|                                                       |                                                 |
|                                                       |                                                 |
| Regimen Orders w/ Allergies                           |                                                 |
| Tregimen orders w/ / therefies                        |                                                 |

| Regimen Orders w/ Allergies                            |  |
|--------------------------------------------------------|--|
|                                                        |  |
|                                                        |  |
|                                                        |  |
|                                                        |  |
| Regimen Orders w/ HT/WT Results                        |  |
|                                                        |  |
|                                                        |  |
|                                                        |  |
| Regimen Orders w/ Missing Allergy Information (POPUP)  |  |
|                                                        |  |
|                                                        |  |
| Regimen Orders w/                                      |  |
|                                                        |  |
| Oncology Regimen Order BG                              |  |
| <u> </u>                                               |  |
|                                                        |  |
|                                                        |  |
|                                                        |  |
|                                                        |  |
|                                                        |  |
| This completes the section for Ordering Chemo Regimens |  |
| Return To Menu BUTTON to return to Navigation Menu     |  |
| Pharmacist video reviewing and sending orders          |  |
| Message Icon                                           |  |
| Dr Anderson Image receiving message Icon               |  |
|                                                        |  |
|                                                        |  |
|                                                        |  |
|                                                        |  |
|                                                        |  |

| Screen Display                                                                                                    | Review Comments |
|----------------------------------------------------------------------------------------------------|-----------------|
| Inpatient Chemotherapy Regimen (Title) Selecting Button Ordering Button Proposed Orders Physician consulting patient playing in BG |                 |
|                                                                                                    |                 |

| Screen Display                                                                                                    | Review Comments |
|----------------------------------------------------------------------------------------------------|-----------------|
| An overview of endorsing the proposed order regimen. Blue Trans Overlay White Overlay Image of Physician with Stethoscope                                                                                                    |                 |
| Now that the pharmacist has reviewed and started the treatment cycle, a proposed order is pending endorsement by Dr. Anderson. Let's walk him through the steps for accessing and endorsing proposed orders through the message center. |                 |
| Oncology Summary BG                                                                                                    |                 |

| Message Center w/ Plans for Review                          |                                                                                        |
|-------------------------------------------------------------|----------------------------------------------------------------------------------------|
|                                                             |                                                                                        |
|                                                             |                                                                                        |
|                                                             |                                                                                        |
| Message Center w/ Plans for Review with PT Name             |                                                                                        |
|                                                             |                                                                                        |
|                                                             | I had to move the critical information box up on                                       |
|                                                             | the screen because I realized this message                                             |
| Message Center w/ Show Plans for Review                     | directs the user to review the orders and it was                                       |
| Critical Information "It is imperative to review all of the | covering the actual orders on the screen. I moved it up next to the the message center |
| proposed orders prior to taking any action."                | because that is where the user's eye would be                                          |
|                                                             | from the previous screen.                                                              |
|                                                             |                                                                                        |
|                                                             |                                                                                        |
|                                                             |                                                                                        |
|                                                             |                                                                                        |
|                                                             |                                                                                        |
| Message Center w/ Show Phased for Review                    |                                                                                        |
|                                                             |                                                                                        |
|                                                             |                                                                                        |
| Message Center w/MD Request DD                              |                                                                                        |
|                                                             |                                                                                        |
|                                                             |                                                                                        |

| Message Center w/MD Request DD List                   |  |
|-------------------------------------------------------|--|
|                                                       |  |
|                                                       |  |
| Message Center w/MD Request Selected                  |  |
|                                                       |  |
| Message Center w/ Show Phased for Review              |  |
| BASE LAYER                                            |  |
| Message Center w/ Show Phased for Review              |  |
|                                                       |  |
| DOSING LAYER                                          |  |
| Message Center w/ Dosing calculator Image overlay     |  |
|                                                       |  |
|                                                       |  |
|                                                       |  |
|                                                       |  |
|                                                       |  |
|                                                       |  |
|                                                       |  |
|                                                       |  |
| Menu Orders BG w/ View and GU ONCIP Blem              |  |
|                                                       |  |
| Menu Orders BG/ View Regiments w/ Discontinue (POPUP) |  |

| Menu Orders BG w/ Discontinue Reason DD      |  |
|----------------------------------------------|--|
| Menu Orders BG w/ Discontinue Reasons Listed |  |
| ,                                            |  |
| Menu Orders BG w/ MD Request Selected and OK |  |
| Menu Orders BG w/ View and GU OCIP Belmo     |  |
|                                              |  |
| Menu Orders BG w/ Treatment Day 5            |  |
| Menu Orders BG w/ Skip (POPUP)               |  |
| Menu Orders BG w/ Skip Reason DD             |  |
| INICITA OTACIS DO W/ SKIP NEASUIT DD         |  |
| Menu Orders BG w/ Skip Reason List           |  |
|                                              |  |
| Menu Orders BG w/MD Request and OK           |  |

| Menu Orders BG                                                                                                    |  |
|----------------------------------------------------------------------------------------------------|--|
| Menu Orders BG                                                                                                    |  |
| Iviella Orders bo                                                                                                    |  |
| Menu Orders BG                                                                                                    |  |
|                                                                                                    |  |
|                                                                                                    |  |
| Menu Orders BG w/ Day 3                                                                                                    |  |
| Menu Orders BG w/ Day 3 and Day and Time (POPUP)                                                                                                    |  |
| The state of the state of the s |  |
|                                                                                                    |  |
|                                                                                                    |  |
| Menu Orders BG w/ Change Start Date/Time                                                                                                    |  |
|                                                                                                    |  |
|                                                                                                    |  |
| Menu Orders BG w/ Change Start Date/Time                                                                                                    |  |
|                                                                                                    |  |
| Menu Orders BG w/ Change Start Date/Time                                                                                                    |  |
|                                                                                                    |  |
| Menu Orders BG w/ Change Start Date/Time                                                                                                    |  |
| Continue Button                                                                                                    |  |
| Blue Trans Overlay                                                                                                    |  |
| Image of Physician with Meds                                                                                                    |  |

| Inpatient Chemotherapy Regimen                                                                                                    |  |
|----------------------------------------------------------------------------------------------------|--|
| Lesson Objectives: Demonstrate adding a diagnosis from the Add Orders window within PowerChart Select a chemotherapy regimen from the appropriate folder within the Add Orders window Explain the appropriate timing for Starting and/or Skipping a cycle within the regimen Endorse proposed chemotherapy regimen orders from the |  |
| message center inbox  Return to Navigation Menu BUTTON                                                                                                    |  |
| End Course BUTTON                                                                                                    |  |

| Screen Display                             | Review Comments |
|--------------------------------------------|-----------------|
| Inpatient Chemotherapy Regimen (Title)     |                 |
| Selecting Button                           |                 |
| Ordering Button                            |                 |
| Proposed Orders                            |                 |
| Physician consulting patient playing in BG |                 |
| EXIT Course BUTTON                         |                 |

|                               |              | eLearning Interac | tion        |
|-------------------------------|--------------|-------------------|-------------|
| Review Follow Up<br>(Marinda) | Slide Action |                   | User Action |
|                               |              |                   |             |
|                               |              |                   |             |
|                               |              |                   |             |
|                               |              |                   |             |
|                               |              |                   |             |
|                               |              |                   |             |
|                               |              |                   |             |
|                               |              |                   |             |

| _ |                   |   |
|---|-------------------|---|
|   |                   |   |
|   | Slide Interaction | n |

| Review Follow Up | Slide Action      | User Action                        |
|------------------|-------------------|------------------------------------|
|                  |                   |                                    |
|                  |                   |                                    |
|                  |                   | User Clicks Selecting Order Button |
|                  |                   |                                    |
|                  | Scripter Input    |                                    |
| Review Follow Up | Slide Action      | User Action                        |
|                  |                   |                                    |
|                  |                   |                                    |
|                  |                   |                                    |
|                  |                   |                                    |
|                  |                   |                                    |
|                  |                   |                                    |
|                  | Oncology_Dimmer   |                                    |
|                  | Orders in Menu_HL |                                    |
|                  | +Add _Call Out    |                                    |
|                  |                   | Click + Add UCB                    |

| Oncology_Dimmer                  |                        |
|----------------------------------|------------------------|
| Diag & Prob_HL                   |                        |
| Order Catalog_HL                 |                        |
|                                  |                        |
| Diagnosis Dimmer 2               |                        |
| Diagnosis HL                     | Vices Test Fotos Dense |
|                                  | View Text Entry Demo   |
| Oncology_Dimmer                  |                        |
| Text Entry in SNOMED CT Box      |                        |
| Bladder Cancer Entered           |                        |
|                                  |                        |
|                                  |                        |
|                                  |                        |
|                                  |                        |
|                                  |                        |
|                                  |                        |
|                                  |                        |
| Diag & Drob Dimmor               |                        |
| Diag & Prob_Dimmer DD Options_HL |                        |
| Options_ric                      |                        |
| Diag & Prob_Dimmer               |                        |
| Bladder_Callout                  |                        |
|                                  | Bladder_UCB            |

|                                                                 | 1                          |
|-----------------------------------------------------------------|----------------------------|
|                                                                 |                            |
|                                                                 |                            |
|                                                                 |                            |
|                                                                 |                            |
| Oncology_Dimmer Diagnosis_Highlight (Blue)                      |                            |
| Check_Highlight                                                 |                            |
| 1_Dimmer 2                                                      |                            |
| 1_Highlight                                                     |                            |
|                                                                 |                            |
|                                                                 |                            |
| Diag & Prob w/ Regimen Folder_Dimmer<br>Regimen Folders List_HL |                            |
| GU ONC folder_Call Out                                          |                            |
|                                                                 | CIL ONG foldow LICD        |
|                                                                 | GO ONC Tolder_OCB          |
|                                                                 |                            |
|                                                                 |                            |
|                                                                 |                            |
|                                                                 |                            |
| Regimen List_HL                                                 |                            |
| GU ONCIP Bleomycin Etoposide Cisplatin regimen_Ca               | GU ONC Blemomycin_UCB      |
|                                                                 |                            |
| BP Message Appears reminding user Regimens can be               |                            |
|                                                                 | User clicks Continue in BP |
| GU ONCIP Bleomycin Etoposide Cisplatin regimen_Ca               | GU ONC Blemomycin_UCB      |

| Diag & Prob w/ Regimen List_Dimmer Regimens Attribute Box_HL  Intent of Therapy_HL Intent of Therapy DD_Call Out  Diag & Prob w/ Regimen List_Dimmer Line of Therapy & Neo-Adjuvant, Adjuvant, Curative, and Advance/Palliative_HL Neo-Adjuvant_Call Out  Neo-Adjuvant_UCB  Diag & Prob w/ Regimen List_Dimmer Line of Therapy DDHL DD_Call Out  Diag & Prob w/ Regimen List_Dimmer Line of Therapy DDHL DD_Call Out  DD_UCB |
|----------------------------------------------------------------------------------------------------|
| Intent of Therapy_HL Intent of Therapy DD_Call Out  Diag & Prob w/ Regimen List_Dimmer Line of Therapy & Neo-Adjuvant, Adjuvant, Curative, and Advance/Palliative_HL Neo-Adjuvant_Call Out  Neo-Adjuvant_UCB  Diag & Prob w/ Regimen List_Dimmer Line of Therapy DDHL DD_Call Out  DD_UCB  Diag & Prob w/ Regimen List_Dimmer                                                                                                |
| Intent of Therapy DD_Call Out  Diag & Prob w/ Regimen List_Dimmer Line of Therapy & Neo-Adjuvant, Adjuvant, Curative, and Advance/Palliative _HL Neo-Adjuvant_Call Out  Neo-Adjuvant_UCB  Diag & Prob w/ Regimen List_Dimmer Line of Therapy DDHL DD_Call Out  Diag & Prob w/ Regimen List_Dimmer  DD_UCB                                                                                                    |
| Intent of Therapy DD_Call Out  Diag & Prob w/ Regimen List_Dimmer Line of Therapy & Neo-Adjuvant, Adjuvant, Curative, and Advance/Palliative _HL Neo-Adjuvant_Call Out  Neo-Adjuvant_UCB  Diag & Prob w/ Regimen List_Dimmer Line of Therapy DDHL DD_Call Out  Diag & Prob w/ Regimen List_Dimmer  DD_UCB                                                                                                    |
| Intent of Therapy DD_Call Out  Diag & Prob w/ Regimen List_Dimmer Line of Therapy & Neo-Adjuvant, Adjuvant, Curative, and Advance/Palliative _HL Neo-Adjuvant_Call Out  Neo-Adjuvant_UCB  Diag & Prob w/ Regimen List_Dimmer Line of Therapy DDHL DD_Call Out  Diag & Prob w/ Regimen List_Dimmer  DD_UCB                                                                                                    |
| Diag & Prob w/ Regimen List_Dimmer Line of Therapy & Neo-Adjuvant, Adjuvant, Curative, and Advance/Palliative _HL Neo-Adjuvant_Call Out  Neo-Adjuvant_UCB  Diag & Prob w/ Regimen List_Dimmer Line of Therapy DDHL DD_Call Out  DD_UCB  Diag & Prob w/ Regimen List_Dimmer                                                                                                    |
| Diag & Prob w/ Regimen List_Dimmer Line of Therapy & Neo-Adjuvant, Adjuvant, Curative, and Advance/Palliative _HL Neo-Adjuvant_Call Out  Neo-Adjuvant_UCB  Diag & Prob w/ Regimen List_Dimmer Line of Therapy DDHL DD_Call Out  Diag & Prob w/ Regimen List_Dimmer  DD_UCB                                                                                                    |
| Line of Therapy & Neo-Adjuvant, Adjuvant, Curative, and Advance/Palliative _HL Neo-Adjuvant_Call Out  Neo-Adjuvant_UCB  Diag & Prob w/ Regimen List_Dimmer Line of Therapy DDHL DD_Call Out  DD_UCB  Diag & Prob w/ Regimen List_Dimmer                                                                                                    |
| Adjuvant, Curative, and Advance/Palliative _HL Neo-Adjuvant_Call Out  Neo-Adjuvant_UCB  Diag & Prob w/ Regimen List_Dimmer Line of Therapy DDHL DD_Call Out  DD_UCB  Diag & Prob w/ Regimen List_Dimmer                                                                                                    |
| Neo-Adjuvant_Call Out  Neo-Adjuvant_UCB  Diag & Prob w/ Regimen List_Dimmer Line of Therapy DDHL DD_Call Out  DD_UCB  Diag & Prob w/ Regimen List_Dimmer                                                                                                    |
| Diag & Prob w/ Regimen List_Dimmer Line of Therapy DDHL DD_Call Out DD_UCB Diag & Prob w/ Regimen List_Dimmer                                                                                                    |
| Diag & Prob w/ Regimen List_Dimmer Line of Therapy DDHL DD_Call Out DD_UCB Diag & Prob w/ Regimen List_Dimmer                                                                                                    |
| Diag & Prob w/ Regimen List_Dimmer Line of Therapy DDHL DD_Call Out DD_UCB Diag & Prob w/ Regimen List_Dimmer                                                                                                    |
| Diag & Prob w/ Regimen List_Dimmer Line of Therapy DDHL DD_Call Out DD_UCB Diag & Prob w/ Regimen List_Dimmer                                                                                                    |
| Diag & Prob w/ Regimen List_Dimmer Line of Therapy DDHL DD_Call Out DD_UCB Diag & Prob w/ Regimen List_Dimmer                                                                                                    |
| Line of Therapy DDHL DD_Call Out DD_UCB Diag & Prob w/ Regimen List_Dimmer                                                                                                    |
| DD_Call Out DD_UCB Diag & Prob w/ Regimen List_Dimmer                                                                                                    |
| DD_UCB Diag & Prob w/ Regimen List_Dimmer                                                                                                    |
| Diag & Prob w/ Regimen List_Dimmer                                                                                                    |
|                                                                                                    |
|                                                                                                    |
|                                                                                                    |
| Greater than or equal to FifthHL                                                                                                    |
| First_Call Out                                                                                                    |
|                                                                                                    |
| First_UCB                                                                                                    |
|                                                                                                    |
| Diag & Prob w/ Regimen List_Dimmer                                                                                                    |
| Select Treatment Start_HL                                                                                                    |
| OK_Call Out OK_UCB                                                                                                    |
| Diag & Prob w/ Regimen Folder_Dimmer                                                                                                    |
| Done_Call Out                                                                                                    |
| Done_UCB                                                                                                    |
| DOITE_OCD                                                                                                    |
|                                                                                                    |
|                                                                                                    |
|                                                                                                    |
| User Clicks Return to Menu BUTTON                                                                                                    |
| OSEI CIICKS RECUITI to IVIETIU BOTTON                                                                                                    |

|                  | Scripter Inpu | ıt                                              |
|------------------|---------------|-------------------------------------------------|
| Review Follow Up | Slide Action  | User Action                                     |
|                  |               |                                                 |
|                  |               | User Clicks Selecting Proposed Orders<br>Button |
|                  |               |                                                 |
|                  | Scripter Inpu | ıt                                              |
| Review Follow Up | Slide Action  | User Action                                     |
|                  |               |                                                 |
|                  |               |                                                 |
|                  |               |                                                 |
|                  |               |                                                 |
|                  |               |                                                 |

|                              | Regimen Order_Dimmer                     |                |
|------------------------------|------------------------------------------|----------------|
|                              | View Pane_HL                             |                |
|                              |                                          |                |
|                              | Regimen Cycles on the right_HL           |                |
|                              | Skip_Call Out                            | Skip_UCB       |
|                              | Regimen Order_Dimmer                     | SKIP_OCB       |
| did all my script not cross  | Skip window_HL                           |                |
| over? All i saw was "click." | DDCall Out                               |                |
| added back what it was       |                                          |                |
| supposed to say.             |                                          | DD_UCB         |
|                              | Regimen Order_Dimmer                     |                |
|                              | MD Request_HL                            |                |
|                              | MD Request_Call Out                      | MD Request_UCB |
|                              | Regimen Order_Dimmer                     |                |
|                              | Okay_HL                                  |                |
|                              | OK_Call Out                              | OK_UCB         |
|                              |                                          |                |
|                              |                                          |                |
|                              | Regimen Order_Dimmer                     |                |
|                              | Regimen Regimen Order BG w/ PreTreatment |                |
|                              | cycle_HL                                 |                |
|                              | Start_Call Out                           | Chart HCD      |
|                              |                                          | Start_UCB      |

| T                                                                                                    | Т                               |
|----------------------------------------------------------------------------------------------------|---------------------------------|
| Regimen Order_Dimmer<br>Add Plan Window_HL<br>OK_Call Out                                                                                   | OK_UCB                          |
| Regimen Orders w/ Related Results_Dimmer                                                                                                    |                                 |
| Related Results in view pane_HL  Regimen Orders w/ Related Results_Dimmer Orders on the Right_HL Access Central Lines_HL Check box_Call Out | User Clicks Next  Check box_UCB |
| Regimen Orders w/ Related Results_Dimmer Blue Ball_HL Blue Ball_Call Out                                                                    | Blue Ball_UCB (Right Click)     |

| Regimen Orders w/ Related Results_Dimmer<br>Modify_HL<br>Modify_Call Out                                                     | Modify_UCB                    |
|----------------------------------------------------------------------------------------------------|-------------------------------|
| Regimen Orders w/ Accces Central Line and Details Window_Dimmer Order Details_HL  Detail Values Box_HL  Single Port_Call Out | Single Port_UCB               |
| Regimen Orders w/ Accces Central Line and Details Window_Dimmer 2                                                            |                               |
| Details Window_HL Detials DD Chevron_Call Out Regimen Orders w/ Phase Modifications_Dimmer Gen Allergic Line_HL              | Detials DD Chevron_UCB        |
| Gen Allergic_Call Out                                                                                                    | Gen Allergic_UCB              |
| Regimen Orders w/ GEN Allergic Reaction/Desentiziation_Dimmer Blue Circle_Call Out                                           |                               |
|                                                                                                    | Blue Circle_UCB (Right Click) |
| Regimen Orders w/ GEN Allergic Reaction/Desentiziation_Dimmer Modify_Call Out                                                | Modify_UCB                    |
| Regimen Orders w/ Hold Medication Details Window_Dimmer Detail Values HL                                                     |                               |
| Text Animation Box                                                                                                    | User types in Chemotherapy    |

|                                                                         | 1                                        |
|-------------------------------------------------------------------------|------------------------------------------|
| Regimen Orders w/ Hold Medication Details                               |                                          |
| Window_Dimmer                                                           |                                          |
| Order Details_HL                                                        |                                          |
| Hold Next Dose Detail_Call Out                                          | Hold Next Dose Detail_UCB                |
| Regimen Orders w/ Hold Medication Details Window_DOther_Call Out        | Other_UCB                                |
| Regimen Orders w/ Hold Medication Details Window_[Detail Window_HL      |                                          |
| Drop Down Arrown_Call Out                                               | Drop Down Arrow_UCB                      |
| Regimen Orders w/ Phase Modifications_Dimmer Lower end of Components_HL | Datum to Dro. Tractment HCD              |
| Return to Pre_Treatment_Call Out                                        | Return to Pre_Treatment_UCB              |
| Regimen Orders w/ Related Results_Dimmer                                |                                          |
| Orders For Signature_Call Out                                           |                                          |
|                                                                         |                                          |
|                                                                         |                                          |
|                                                                         | Orders For Signature_UCB                 |
| Regimen Orders w/ Related Results_Dimmer                                |                                          |
| Allergy Form box_HL                                                     |                                          |
| Allergy Form_Call Out                                                   |                                          |
|                                                                         | Allergy Form_UCB                         |
| Regimen Orders w/ Related Results_Dimmer                                |                                          |
| HT/WT/Allergy_HL                                                        |                                          |
| Initial in the Height/Weight Results_Call Out                           |                                          |
|                                                                         |                                          |
|                                                                         | Initial in the Height/Weight Results_UCB |
|                                                                         |                                          |
| Regimen Orders w/HT/WT/Allergy Chart_Dimmer                             |                                          |
| Allergies Section of HT/WT/Allergy_HL                                   |                                          |
| "No Known Allergies" Call Out                                           |                                          |
|                                                                         |                                          |
|                                                                         | "No Known Allergies"UCB                  |
|                                                                         | "No Known Allergies"UCB                  |

| Regimen Orders w/HT/WT/Allergy Chart_Dimmer |                    |
|---------------------------------------------|--------------------|
| Allergies Window_HL                         |                    |
| OK_Call Out                                 | OK_UCB             |
| Regimen Orders w/HT/WT/Allergy Chart_Dimmer | _                  |
| HT/WT Result_HL                             |                    |
| The sale_ne                                 |                    |
|                                             |                    |
| Croon shook mark Call Out                   | Crook Charle LICE  |
| Green check mark_Call Out                   | Green Check_UCB    |
| Regimen Orders w/ Related Results_Dimmer    |                    |
| "Allergy Form" box_HL                       |                    |
| OK_Call Out                                 |                    |
|                                             | OK_UCB             |
| Regimen Orders_Dimmer                       |                    |
| Sign_Call Out                               |                    |
|                                             | Sign_UCB           |
| Orders_BG_Dimmer                            |                    |
| Refresh Button_Call Out                     | Refresh Button_UCB |
| =                                           |                    |
|                                             |                    |
|                                             |                    |
|                                             |                    |
|                                             |                    |
|                                             |                    |
|                                             |                    |
|                                             |                    |
|                                             |                    |
|                                             |                    |
|                                             |                    |
|                                             |                    |
|                                             |                    |
|                                             |                    |
|                                             |                    |
|                                             |                    |
| Scripter Inpu                               | t                  |

| Review Follow Up | Slide Action               | User Action                        |
|------------------|----------------------------|------------------------------------|
|                  |                            |                                    |
|                  |                            | User Clicks Selecting Order Button |
|                  | Scripter Input             |                                    |
| Review Follow Up | Slide Action               | User Action                        |
|                  |                            |                                    |
|                  |                            |                                    |
|                  |                            |                                    |
|                  |                            |                                    |
|                  | Oncology Summary BG_Dimmer |                                    |

| MC BG_Dimmer Inbox Items_HL Plans for Review_Call Out              |
|--------------------------------------------------------------------|
|                                                                    |
| Plans for Review_Call Out                                          |
| _                                                                  |
|                                                                    |
| Plans for Review_UCB                                               |
| MC BG_Dimmer                                                       |
| Plans for Review window with PT Name & Order_HL                    |
|                                                                    |
|                                                                    |
| PT Name & Order_Call Out PT Name & Order_UCB                       |
|                                                                    |
|                                                                    |
|                                                                    |
| Message Center w/ Show Plans for Review_Dimmer                     |
| Highlight proposed orders w/ below                                 |
| Reject all and Next, Accept with Modify, Accept All                |
|                                                                    |
| and Next_HL                                                        |
| Critical Information w/ Continue Button Use Clicks Continue BUTTON |
|                                                                    |
| Message Center w/ Show Plans for Review_Dimmer                     |
| Reject All and Next_HL                                             |
| Mouse Click Reject All and Next—Reject All and                     |
| Next_Call Out                                                      |
| Jump to next slide when TL end                                     |
|                                                                    |
|                                                                    |
| Reject All and Next_UCB                                            |
| Base Layer                                                         |
| Message Center_Dimmer                                              |
| Reject_HL                                                          |
| DD_Call Out                                                        |
| DD_UCB                                                             |
|                                                                    |

| Massaga Center Dimmer                          |                                    |
|------------------------------------------------|------------------------------------|
| Message Center_Dimmer                          |                                    |
| Reasons List_HL MD Request_Call Out            | MD Request_UCB                     |
| . =                                            | MD Request_OCB                     |
| Message Center w/ Show Plans for Review_Dimmer |                                    |
| MD Request_HL                                  |                                    |
| MC_Dimmer                                      |                                    |
| Okay Call Out                                  |                                    |
| Okay_can out                                   | Okay_UCB                           |
| Message Center w/ Show Plans for Review_Dimmer | okay_ocb                           |
| Accept and Modify HL                           |                                    |
| TL ends goes to next slide                     |                                    |
| TE chas goes to hear shae                      |                                    |
| BASE LAYER                                     |                                    |
| Message Center w/ Show Plans for Review_Dimmer |                                    |
| Accept all and Next HL                         | BASE LAYER                         |
| <u>-</u>                                       | Accept All and Next_UCB            |
| DOSING LAYER                                   |                                    |
| Dosing Calculator_HL                           | DOSING LAYER                       |
| BPK @ dosing calculator                        | User clicks Continue Button on BPK |
|                                                | group                              |
|                                                |                                    |
|                                                |                                    |
| Order Menu_Dimmer                              |                                    |
| View Pane_HL                                   |                                    |
| GU ONCIP Blem_Call Out                         | GU ONCIP Blem_UCB w/ RIGHT click   |
|                                                |                                    |
| Order Menu_Dimmer                              |                                    |
| Discontinue Call Out                           | Discontinue UCB                    |

| Order Menu_Dimmer Discontinue Reason of Reason Box _HL Discontinue Reason DD_Call Out | Dis Reason DD_UCB                 |
|---------------------------------------------------------------------------------------|-----------------------------------|
| Order Menu_Dimmer Discontinue List of Reasons_HL MD Request_Call Out                  | MD Request_UCB                    |
| Order Menu_Dimmer Discontinue Reason w/ MD Request_HL OK_Call Out Order Menu_Dimmer   | OK_UCB                            |
| GU ONCIP Blemo_Call Out Order Menu_Dimmer Day 5_HL Drop Down_Call Out                 | GU ONCIP Blemo_UCB  Drop Down_UCB |
| Order Menu_Dimmer Skip_call Out Order Menu_Dimmer                                     | Skip_UCB                          |
| Skip Box_HL DD_Call Out Order Menu_Dimmer                                             | DD_UCB                            |
| Skip Reasons _HL MD Request_Call Out Order Menu_Dimmer Skip Box_HL                    | MD Request_UCB                    |
| OK_call Out                                                                           | OK_UCB                            |

| Menu Orders BG_Dimmer           |                              |
|---------------------------------|------------------------------|
| Orders for Signature_Call Out   |                              |
|                                 | Orders for Signature_UCB     |
| Menu Orders BG_Dimmer           | -                            |
| Sign_Call Out                   | Sign_UCB                     |
| Menu Orders BG_Dimmer           |                              |
| Refresh_Call Out                | Refresh_UCB                  |
| Order Menu_Dimmer               |                              |
| Day 3 Box_HL                    |                              |
| Chevron_Call Out                |                              |
|                                 | Chevron_UCB                  |
| Order Menu_Dimmer               |                              |
| Change Start Date/Time_call Out | Change Start Date/Time_UCB   |
|                                 |                              |
| Highlight "Adjust All" button   |                              |
| Order Menu_Dimmer               |                              |
| Change start Box_HL             |                              |
| Adjust All_Call Out             | Adjust All_UCB               |
|                                 |                              |
| Order Menu_Dimmer               |                              |
| RR Box_HL                       | 22 1122                      |
| DD_Call Out                     | DD_UCB                       |
| Order Menu_Dimmer               |                              |
| RR Box_HL                       | MD De wort HCD               |
| MD Request_Call Out             | MD Request_UCB               |
| Order Menu_Dimmer               |                              |
| MD Request_HL                   | OK LICE                      |
| OK_Call Out                     | OK_UCB                       |
|                                 |                              |
|                                 | Hear elieke Continue BUITTON |
|                                 | User clicks Continue BUTTON  |

|                | User clicks Return to Navigation<br>BUTTON to readdress any prior<br>content in the 3 sections OR they<br>click End Course BUTTON to exit<br>eLearning Lesson |
|----------------|----------------------------------------------------------------------------------------------------|
| Scripter Input |                                                                                                    |
| Slide Action   | User Action                                                                                                    |
|                |                                                                                                    |
|                |                                                                                                    |
|                | User Clicks Selecting Order Button                                                                                                    |
|                | Total districting of del pattori                                                                                                    |
|                |                                                                                                    |
|                |                                                                                                    |

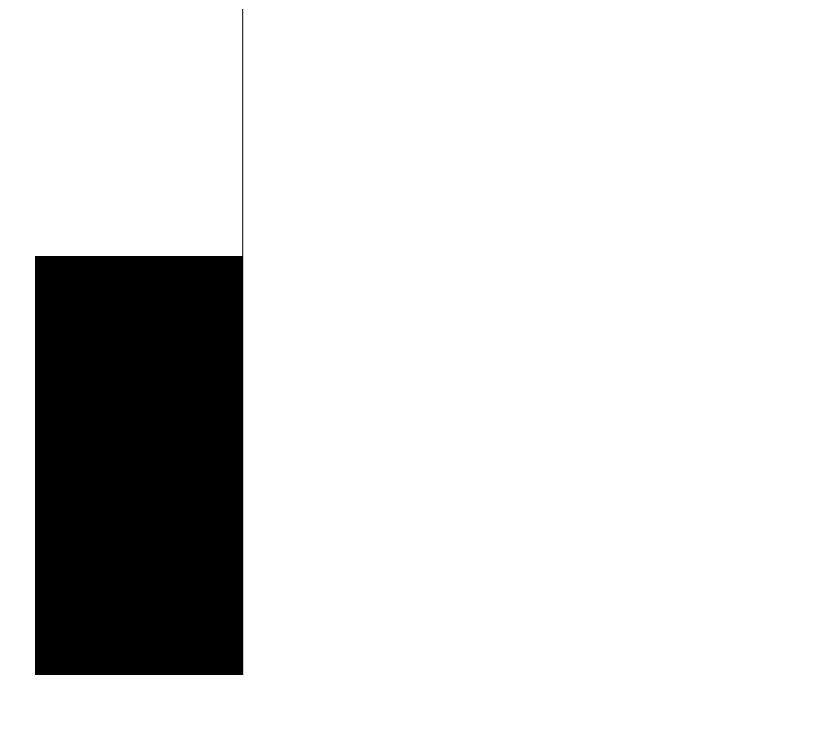

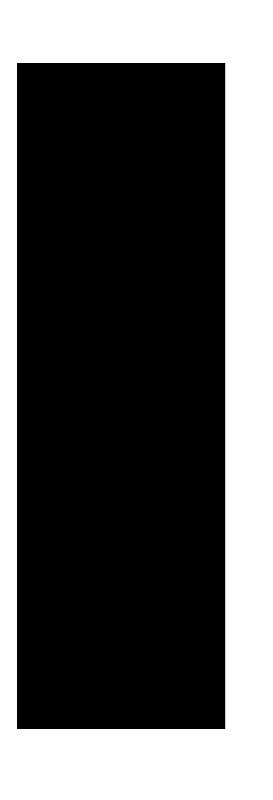

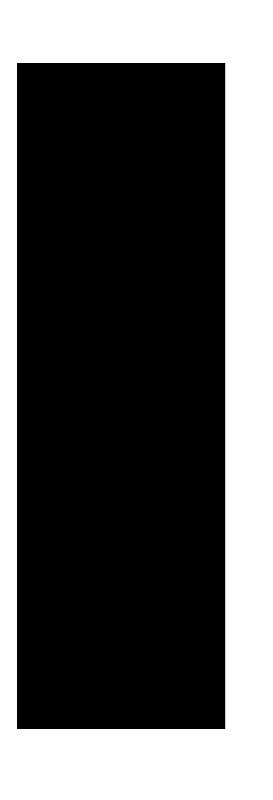

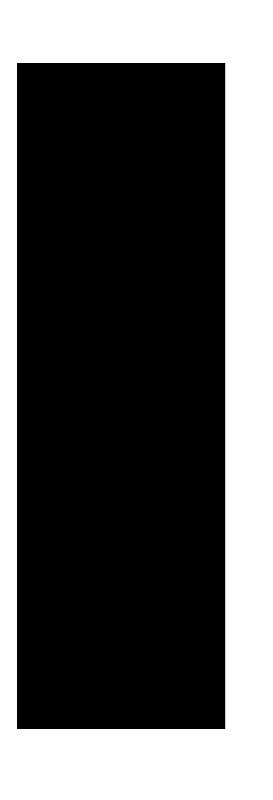

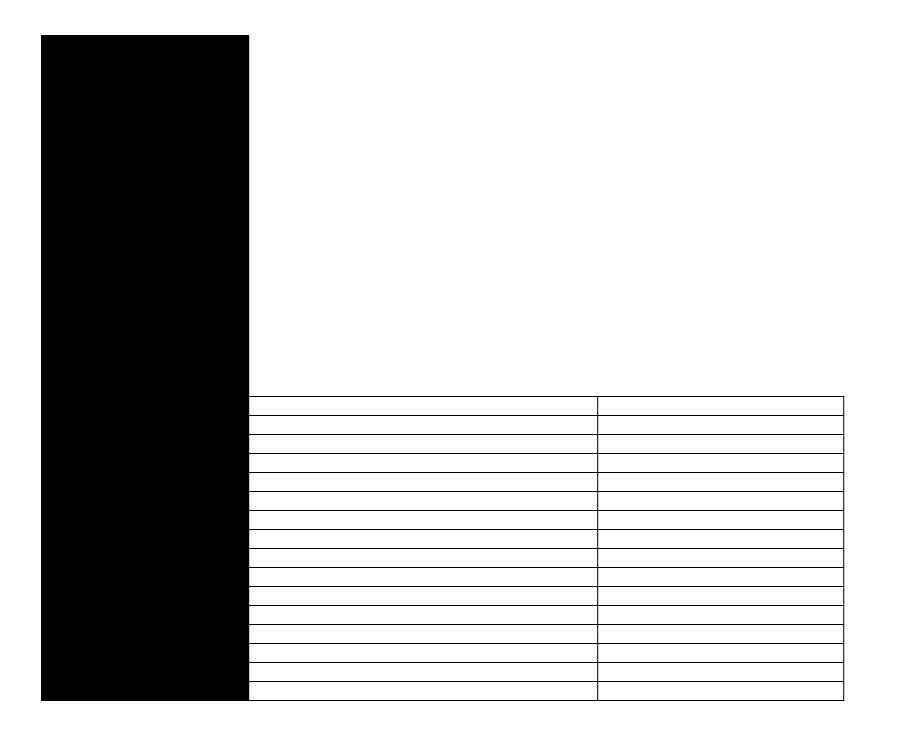

| I | T T |
|---|-----|
|   |     |
|   |     |
|   |     |
|   |     |
|   |     |
|   |     |
|   |     |
|   |     |
|   |     |
|   |     |
|   |     |
|   |     |
|   |     |
|   |     |
|   |     |
|   |     |
|   |     |
|   |     |
|   |     |
|   |     |
|   |     |
|   |     |
|   |     |
|   |     |
|   |     |
|   |     |
|   |     |
|   |     |
|   |     |
|   |     |
|   |     |
|   |     |
|   |     |
|   |     |
|   |     |
|   |     |
|   |     |
|   |     |
|   |     |
|   |     |
|   |     |
|   |     |

| Review Comments | Review Follow Up | Objects (include any triggers) |
|-----------------|------------------|--------------------------------|
|                 |                  |                                |
|                 |                  |                                |
|                 |                  |                                |
|                 |                  |                                |
|                 |                  |                                |
|                 |                  |                                |
|                 |                  |                                |
|                 |                  |                                |

| Review Comments | Review Follow Up | Objects (include any triggers) |
|-----------------|------------------|--------------------------------|
|                 |                  |                                |
|                 |                  |                                |
|                 |                  |                                |
|                 |                  |                                |
| Review Comments | Review Follow Up | Objects (include any triggers) |
|                 |                  |                                |
|                 |                  |                                |
|                 |                  |                                |
|                 |                  |                                |
|                 |                  |                                |
|                 |                  |                                |
|                 |                  |                                |
|                 |                  |                                |

| Is a 2nd dimmer needed for the 1_HL | Text Input Entry |
|-------------------------------------|------------------|
|                                     |                  |
|                                     |                  |
|                                     |                  |
|                                     |                  |

|  | T T |
|--|-----|
|  |     |
|  |     |
|  |     |
|  |     |
|  |     |
|  |     |
|  |     |
|  |     |
|  |     |
|  |     |
|  |     |
|  |     |
|  |     |
|  |     |
|  |     |
|  |     |
|  |     |
|  |     |
|  |     |
|  |     |
|  |     |
|  |     |
|  |     |
|  |     |
|  |     |
|  |     |
|  |     |
|  |     |
|  |     |
|  |     |
|  |     |
|  |     |
|  |     |
|  |     |
|  |     |
|  |     |
|  |     |
|  |     |
|  |     |
|  |     |
|  |     |
|  |     |
|  |     |
|  |     |
|  |     |
|  |     |
|  |     |
|  |     |
|  |     |
|  |     |
|  |     |
|  |     |
|  |     |

|                                 | Review Comments | Review Follow Up | Objects (include any triggers) |
|---------------------------------|-----------------|------------------|--------------------------------|
|                                 |                 |                  |                                |
|                                 |                 |                  |                                |
|                                 |                 |                  |                                |
|                                 |                 |                  |                                |
|                                 |                 |                  |                                |
| Content Needing to be<br>Masked | Review Comments | Review Follow Up | Objects (include any triggers) |
|                                 |                 |                  |                                |
|                                 |                 |                  |                                |
|                                 |                 |                  |                                |
|                                 |                 |                  |                                |
|                                 |                 |                  |                                |

|  | User is going to right click the order to proceed with the next steps. I have applied the changes in the script. |  |
|--|----------------------------------------------------------------------------------------------------|--|
|  |                                                                                                    |  |

| Had to hide Details Window_HL because when it HL Details Values the Nontunelled Dialysis Catheter text becomes very blurried and looks like greek letters. HL the Order Details during the narrations works just fine. |  |
|----------------------------------------------------------------------------------------------------|--|
|                                                                                                    |  |
|                                                                                                    |  |
|                                                                                                    |  |
|                                                                                                    |  |
|                                                                                                    |  |

| Review Comments | Review Follow Up | Objects (include any triggers) |
|-----------------|------------------|--------------------------------|
|                 |                  |                                |
|                 |                  |                                |
|                 |                  |                                |
| Review Comments | Review Follow Up | Objects (include any triggers) |
|                 |                  |                                |
|                 |                  |                                |
|                 |                  |                                |

| I | ı |
|---|---|
|   |   |
|   |   |
|   |   |
|   |   |
|   |   |
|   |   |
|   |   |
|   |   |
|   |   |
|   |   |
|   |   |
|   |   |
|   |   |
|   |   |
|   |   |
|   |   |
|   |   |
|   |   |
|   |   |
|   |   |
|   |   |
|   |   |
|   |   |
|   |   |
|   |   |
|   |   |
|   |   |
|   |   |
|   |   |
|   |   |
|   |   |
|   |   |
|   |   |
|   |   |
|   |   |
|   |   |
|   |   |
|   |   |
|   |   |
|   |   |
|   |   |
|   |   |
|   |   |
|   |   |
|   |   |
|   |   |
|   |   |
|   |   |
|   |   |
|   |   |

| - |  |  |
|---|--|--|
|   |  |  |
|   |  |  |
|   |  |  |
|   |  |  |
|   |  |  |
|   |  |  |
|   |  |  |
|   |  |  |
|   |  |  |
|   |  |  |
|   |  |  |
|   |  |  |
|   |  |  |
|   |  |  |
|   |  |  |
|   |  |  |
|   |  |  |
|   |  |  |

| Review Comments | Review Follow Up | Objects (include any triggers) |
|-----------------|------------------|--------------------------------|
|                 |                  |                                |
|                 |                  |                                |

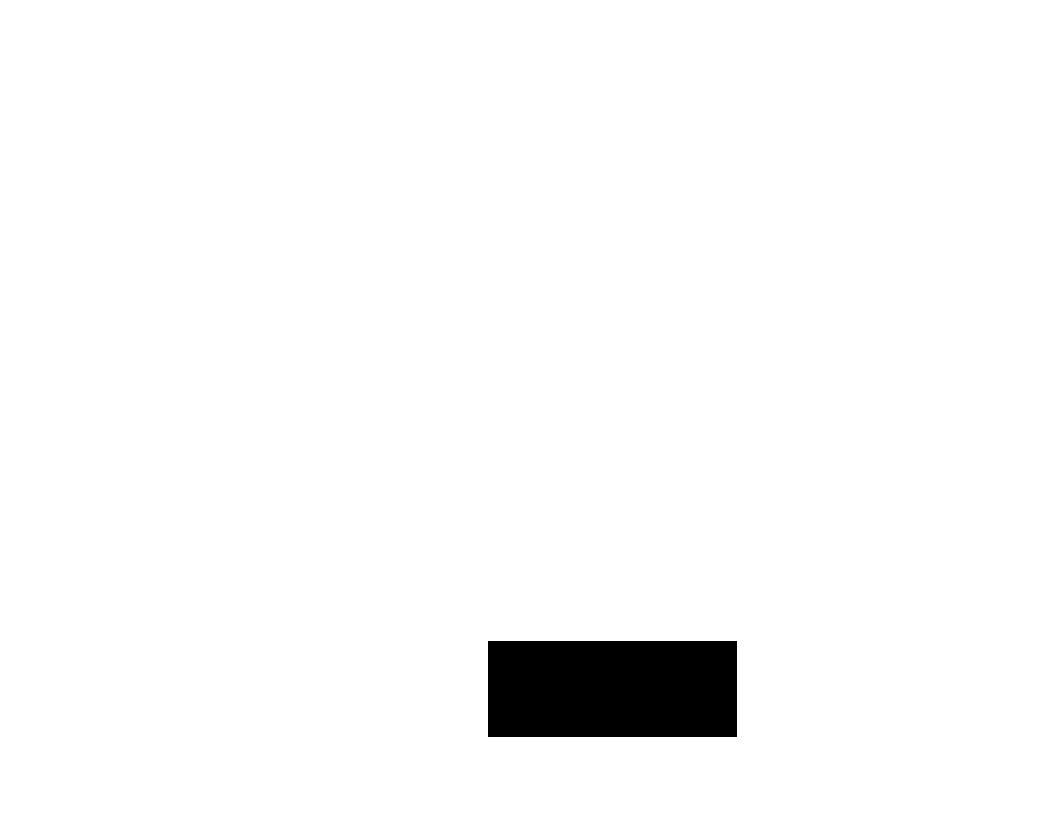

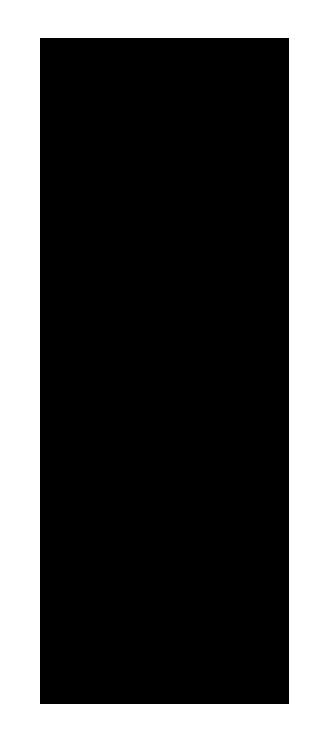

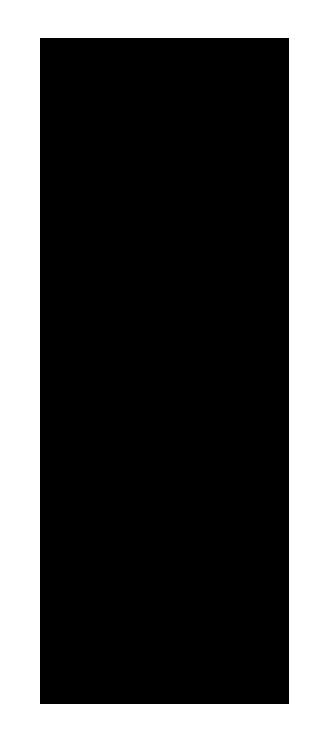

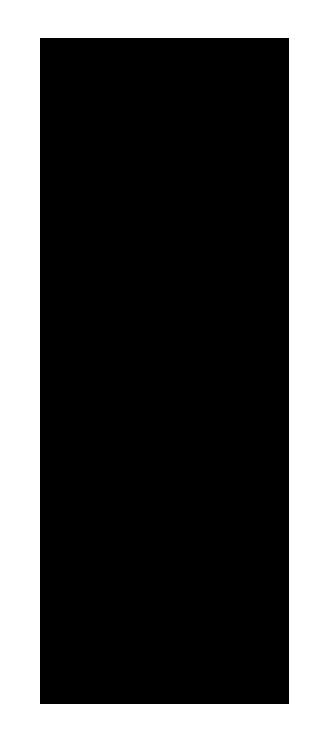

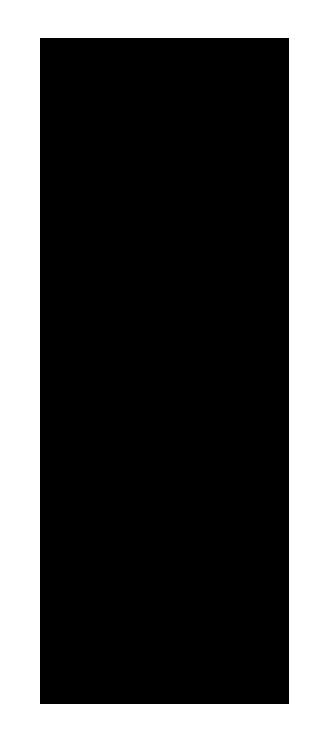

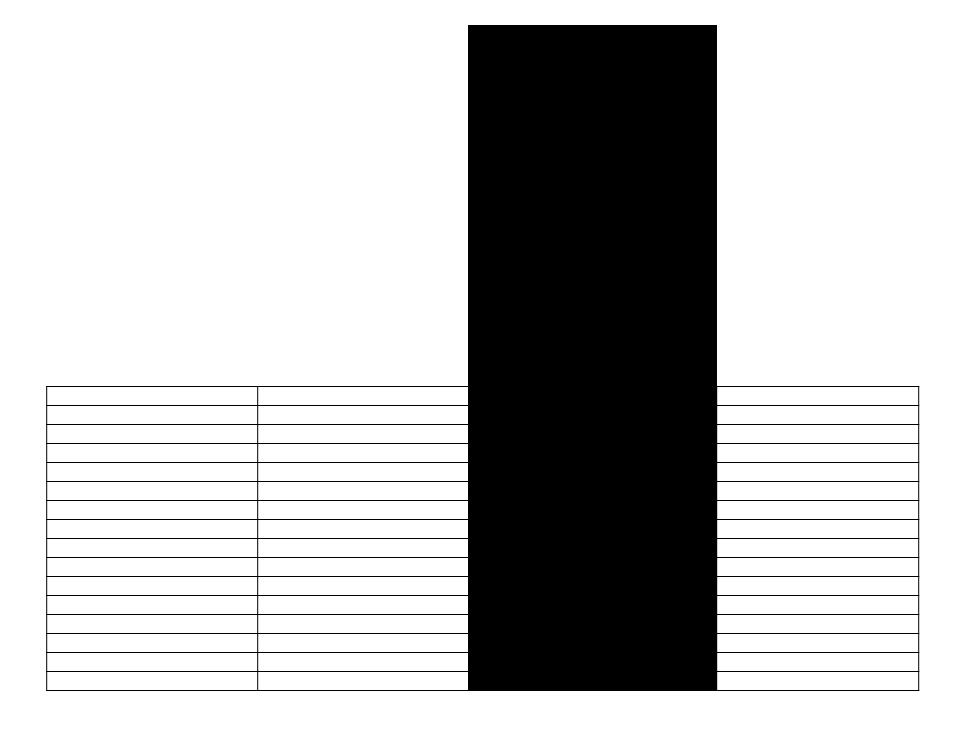

| <br>l |  |
|-------|--|

| <br>l |  |
|-------|--|

| <br>l |  |
|-------|--|

| <br>l |  |
|-------|--|

| <br>l |  |
|-------|--|

| <br>l |  |
|-------|--|

| <br>l |  |
|-------|--|

| <br>l |  |
|-------|--|

| <br>l |  |
|-------|--|

| <br>l |  |
|-------|--|

| <br>l |  |
|-------|--|

| <br>l |  |
|-------|--|

| <br>l |  |
|-------|--|

| <br>l |  |
|-------|--|

| 1 |  |
|---|--|

| 1 |  |
|---|--|

| 1 |  |
|---|--|

| 1 |  |
|---|--|

| 1 |  |
|---|--|

|        |        | Developer Input |                |          |
|--------|--------|-----------------|----------------|----------|
| States | Layers | Slide Trigger   | Player Trigger | Variable |
|        |        |                 |                |          |
|        |        |                 |                |          |
|        |        |                 |                |          |
|        |        |                 |                |          |
|        |        |                 |                |          |
|        |        |                 |                |          |
|        |        |                 |                |          |
|        |        |                 |                |          |

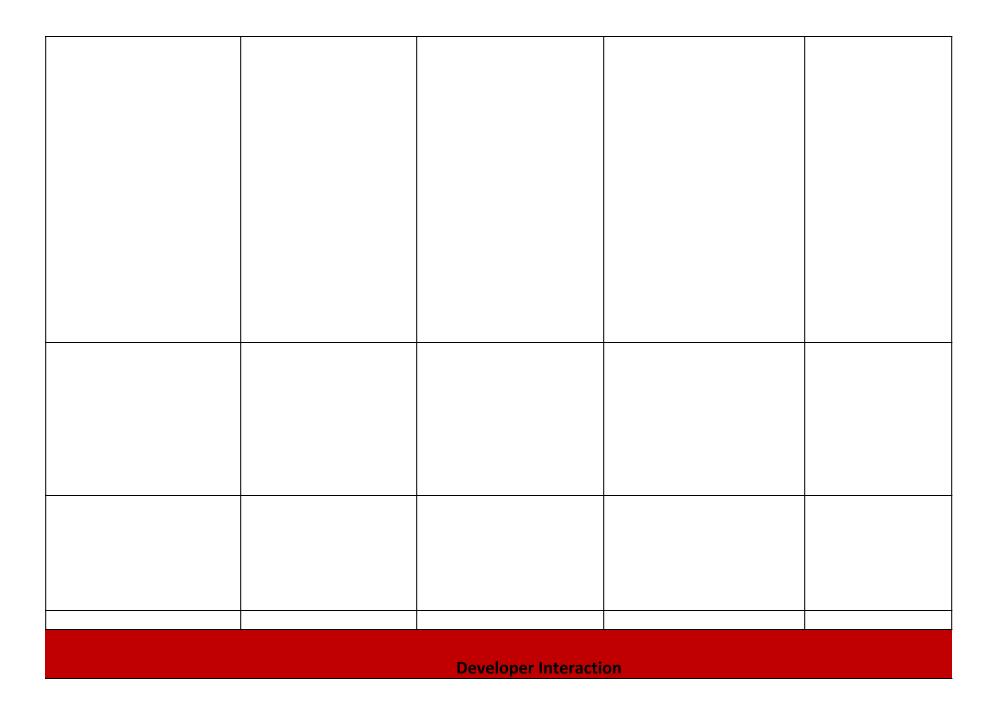

| States | Layers | Slide Trigger   | Player Trigger | Variable |
|--------|--------|-----------------|----------------|----------|
|        |        |                 |                |          |
|        |        |                 |                |          |
|        |        |                 |                |          |
|        |        |                 |                |          |
|        |        | Developer Input |                |          |
| States | Layers | Slide Trigger   | Player Trigger | Variable |
|        |        |                 |                |          |
|        |        |                 |                |          |
|        |        |                 |                |          |
|        |        |                 |                |          |
|        |        |                 |                |          |
|        |        |                 |                |          |
|        |        |                 |                |          |
|        |        |                 |                |          |
|        |        |                 |                |          |

|        |        | Developer Input                  |                |          |
|--------|--------|----------------------------------|----------------|----------|
| States | Layers | Slide Trigger                    | Player Trigger | Variable |
|        |        |                                  |                |          |
|        |        |                                  |                |          |
|        |        |                                  |                |          |
|        |        |                                  |                |          |
|        |        |                                  |                |          |
|        |        |                                  |                |          |
| States | Lavers | Developer Input<br>Slide Trigger |                | Variable |
| States | Layers | Developer Input Slide Trigger    | Player Trigger | Variable |
| States | Layers |                                  |                | Variable |
| States | Layers |                                  |                | Variable |
| States | Layers |                                  |                | Variable |
| States | Layers |                                  |                | Variable |

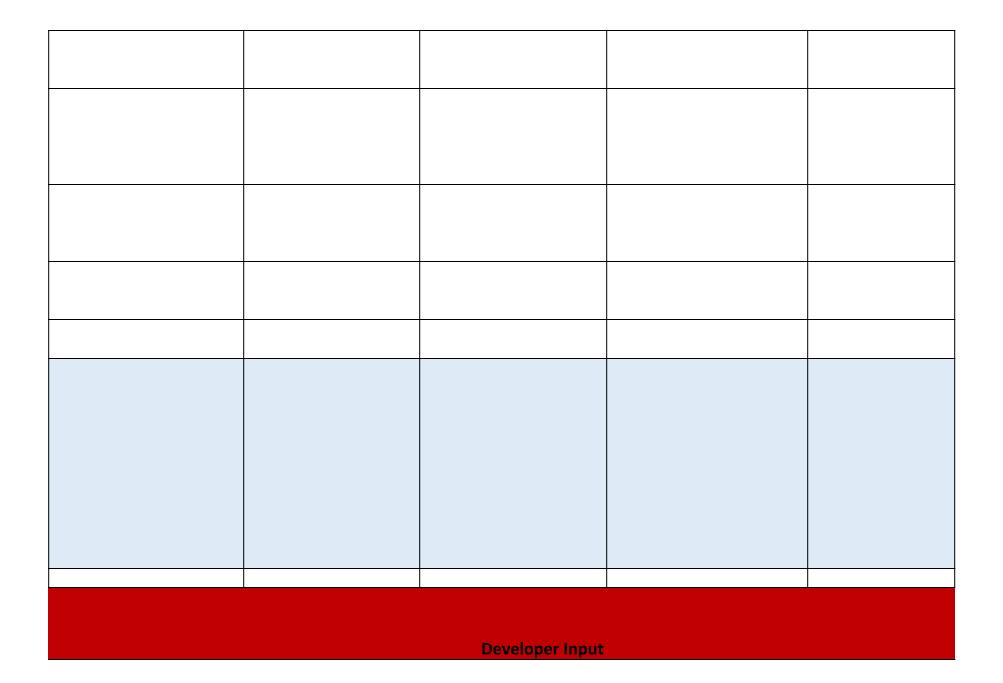

| States | Layers | Slide Trigger   | Player Trigger | Variable |
|--------|--------|-----------------|----------------|----------|
|        |        |                 |                |          |
|        |        |                 |                |          |
|        |        | Developer Input |                |          |
| States | Layers | Slide Trigger   | Player Trigger | Variable |
|        |        |                 |                |          |
|        |        |                 |                |          |
|        |        |                 |                |          |
|        |        |                 |                |          |
|        |        |                 |                |          |

|        |        | Developer Input |                |          |
|--------|--------|-----------------|----------------|----------|
| States | Layers | Slide Trigger   | Player Trigger | Variable |
|        |        |                 |                |          |
|        |        |                 |                |          |

|  | I |  |
|--|---|--|

|  | I |  |
|--|---|--|

|  | I |  |
|--|---|--|

|  | I |  |
|--|---|--|

|  | I |  |
|--|---|--|

|  | I |  |
|--|---|--|

|  | I |  |
|--|---|--|

|  | I |  |
|--|---|--|

|  | I |  |
|--|---|--|

|  | I |  |
|--|---|--|

|  | I |  |
|--|---|--|

|  | I |  |
|--|---|--|

|  | I |  |
|--|---|--|

|  | I |  |
|--|---|--|

|  | I |  |
|--|---|--|

|  | I |  |
|--|---|--|

|  | I |  |
|--|---|--|

|  | I |  |
|--|---|--|

|  | I |  |
|--|---|--|

| Other | Review Comments |
|-------|-----------------|
|       |                 |
|       |                 |
|       |                 |
|       |                 |
|       |                 |
|       |                 |
|       |                 |
|       |                 |

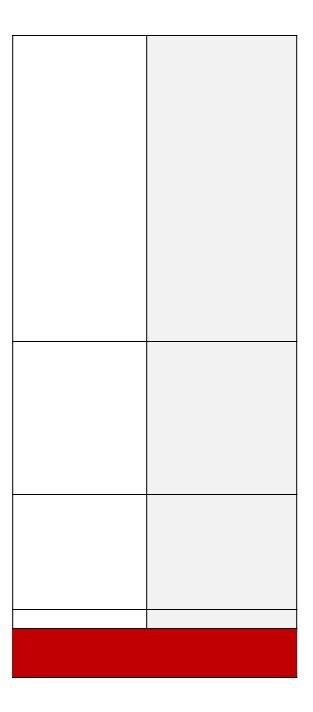

| Other | Review Comments |
|-------|-----------------|
|       |                 |
|       |                 |
|       |                 |
|       |                 |
| Other | Review Comments |
|       |                 |
|       |                 |
|       |                 |
|       |                 |
|       |                 |

| Other | <b>Review Comments</b> |
|-------|------------------------|
| Other | Review Comments        |
|       |                        |
|       |                        |
|       |                        |
|       |                        |
|       |                        |
|       |                        |
|       |                        |
|       |                        |
|       |                        |
|       |                        |
|       |                        |
|       |                        |
|       |                        |
| Other | <b>Review Comments</b> |
|       |                        |
|       |                        |
|       |                        |
|       |                        |
|       |                        |
|       |                        |
|       |                        |
|       |                        |
|       |                        |
|       |                        |
|       |                        |
|       |                        |
|       |                        |

| Other | Review Comments |
|-------|-----------------|
|       |                 |
|       |                 |
|       |                 |
|       |                 |
| Other | Review Comments |
|       |                 |
|       |                 |
|       |                 |

|  | 1 | ı | ı |  | ı | 1 |  |
|--|---|---|---|--|---|---|--|
|  |   |   |   |  |   |   |  |
|  |   |   |   |  |   |   |  |

| Other | Review Comments |
|-------|-----------------|
|       |                 |
|       |                 |
|       |                 |
|       |                 |
|       |                 |

| <br> |
|------|
|      |
|      |
|      |
|      |
|      |
|      |
|      |
|      |
|      |
|      |
|      |
|      |
|      |
|      |
|      |
|      |
|      |
|      |
|      |
|      |
|      |
|      |
|      |
|      |
|      |
|      |
|      |
|      |
|      |
|      |

| <br> |
|------|
|      |
|      |
|      |
|      |
|      |
|      |
|      |
|      |
|      |
|      |
|      |
|      |
|      |
|      |
|      |
|      |
|      |
|      |
|      |
|      |
|      |
|      |
|      |
|      |
|      |
|      |
|      |
|      |
|      |
|      |

| <br>· |
|-------|

| <br>· |
|-------|

| <br>· |
|-------|

| <br>· |
|-------|

| <br>· |
|-------|

| <br>· |
|-------|

| <br>· |
|-------|

| <br>· |
|-------|

| <br>· |
|-------|

| <br>· |
|-------|

| <br>· |
|-------|

| <br>· |
|-------|

| <br>· |
|-------|

| <br>· |
|-------|

| <br>· |
|-------|

| <br>· |
|-------|

| <br>· |
|-------|

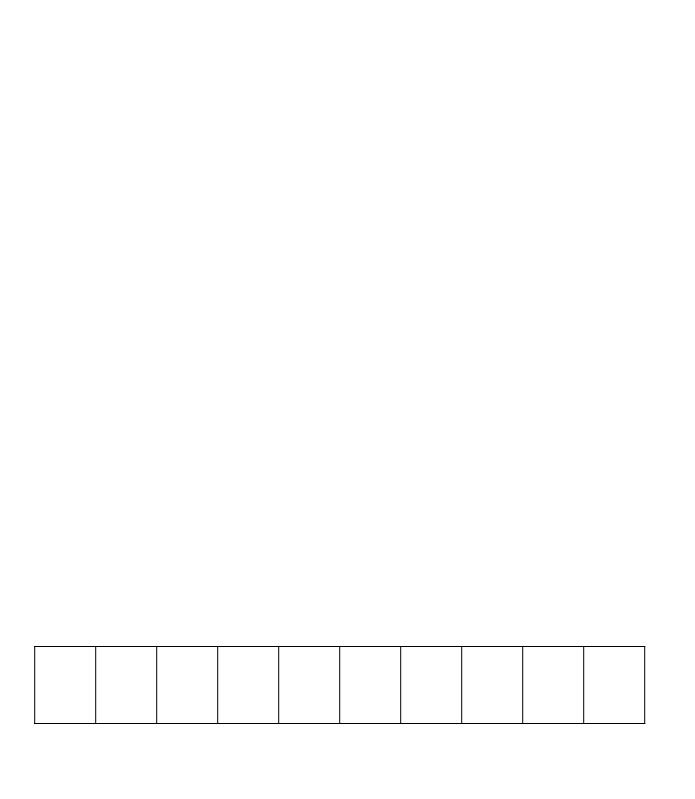